# Как, не выходя из дома, получить выписку из реестра муниципального имущества города Перми?

Уважаемые заявители, для вашего комфорта на сайте «Единый портал государственных и муниципальных услуг» появилась возможность получить муниципальную услугу

# «ВЫПИСКА ИЗ РЕЕСТРА МУНИЦИПАЛЬНОГО ИМУЩЕСТВА».

Услуга оказывается департаментом имущественных отношений администрации города Перми в соответствии с Регламентом, утвержденным постановлением администрации города Перми от 08.10.2015 № 725.

Для получения услуги переходите на сайт:

# www.gosuslugi.ru

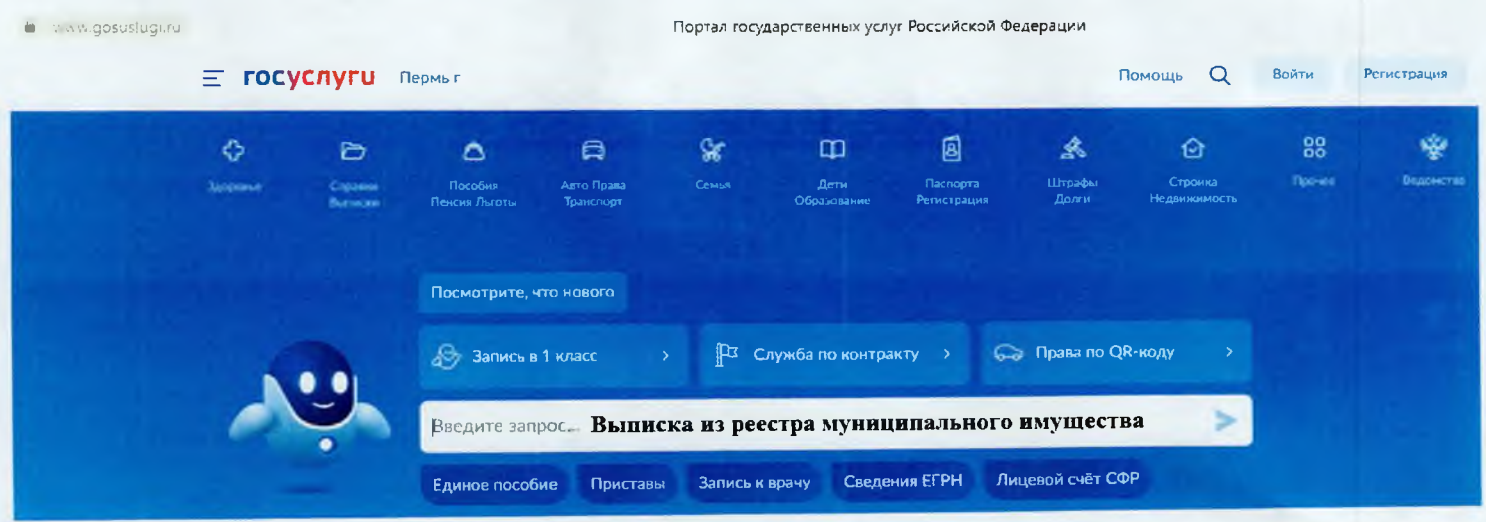

## **ГОСУСЛУГИ**

## Получение услуги департамента имущественных отношений администрации города Перми: Предоставление сведений из реестра муниципального имущества города Перми.

## Инструкция по получению услуги на портале Госуслуг:

1. «Зайдите на портал Госуслуг: gosuslugi.ru, в поисковой строке наберите «Выдача выписки из реестра государственного или муниципального имущества. Далее выберите кнопку «Выдача выписки из реестра государственного или муниципального имущества»

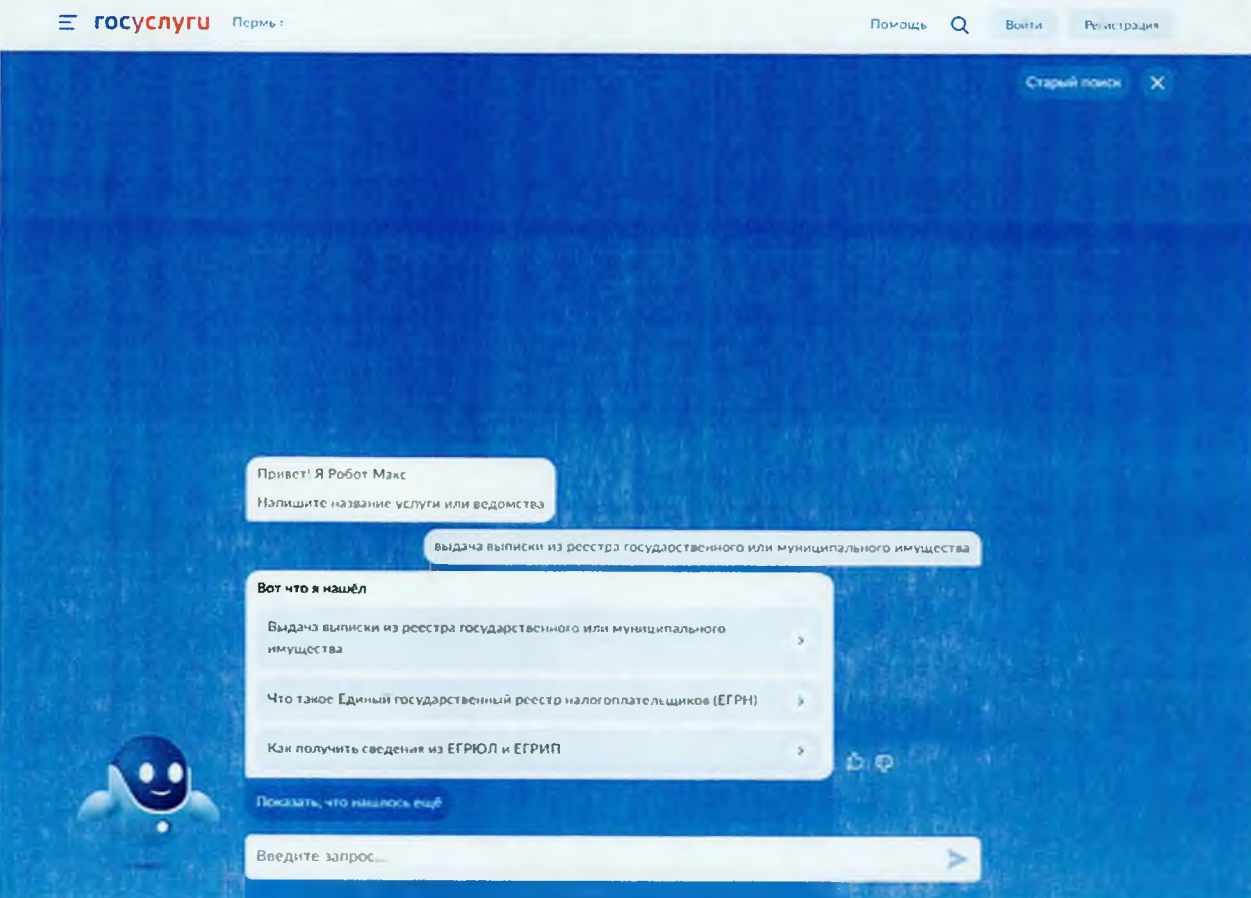

#### 2. «Нажмите кнопку «Начать»

#### Выдача выписки из реестра государственного или муниципального имущества

-<br>Услуга позволяет получить выписку из реестра содержащую информацию в отношении движимого недвижимого или иного имущества, находящегося в государственной или муниципальной собственности

Обратите внимание, в некоторых субъектах РФ услуга является платной

### Срок рассмотрения 5 рабочих дней

Результат выписка из осестра государственного или муниципального имущества в электронном виде

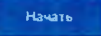

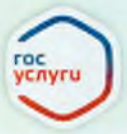

# **госуслуги**

*3. «Выберите нужный вариант ответа»*

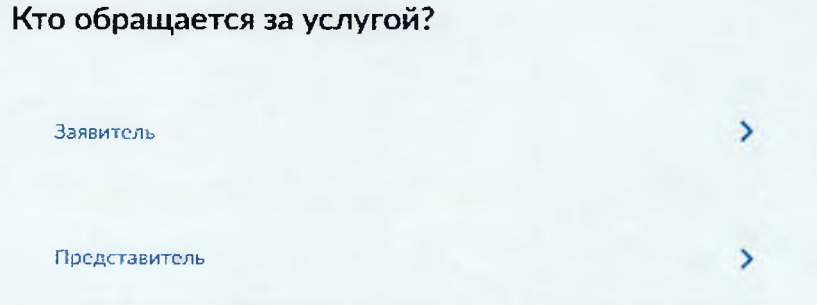

- *4. «Проверьте данные или введите (при необходимости) сведения о заявителе, документе, удостоверяющем личность, контактный номер телефона, адрес электронной почты, адрес регистрации заявителя, адрес фактического проживания».*
- *5. «Выберите нужный вариант ответа»*

Выберите вид имущества, в отношении которого запрашивается выписка

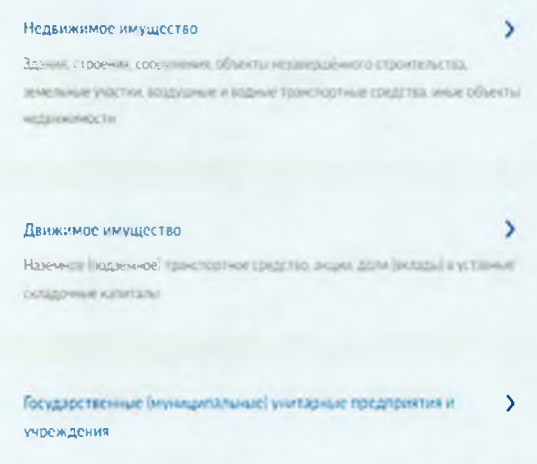

*6. «Внесите необходимые сведения об объекте. Нажмите кнопку «Далее»*

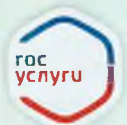

# **ГОСУСЛУГИ**

#### Сведения об объекте недвижимости

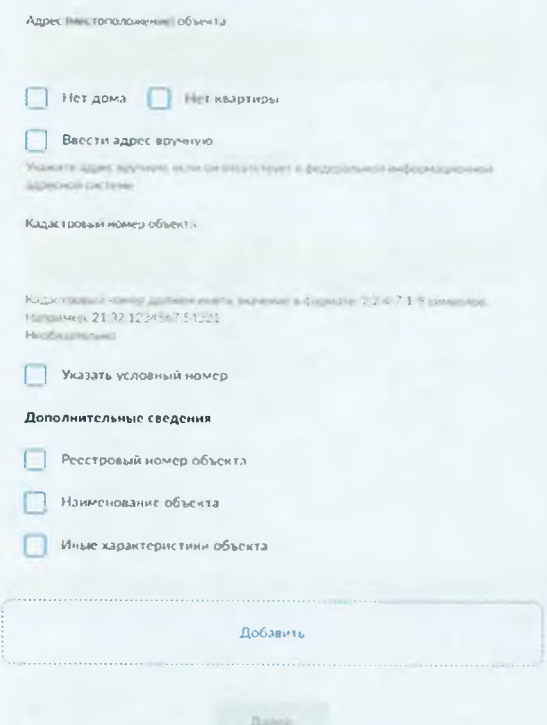

 $7.$ «Выберите территориальное подразделение, в который подаете заявление»

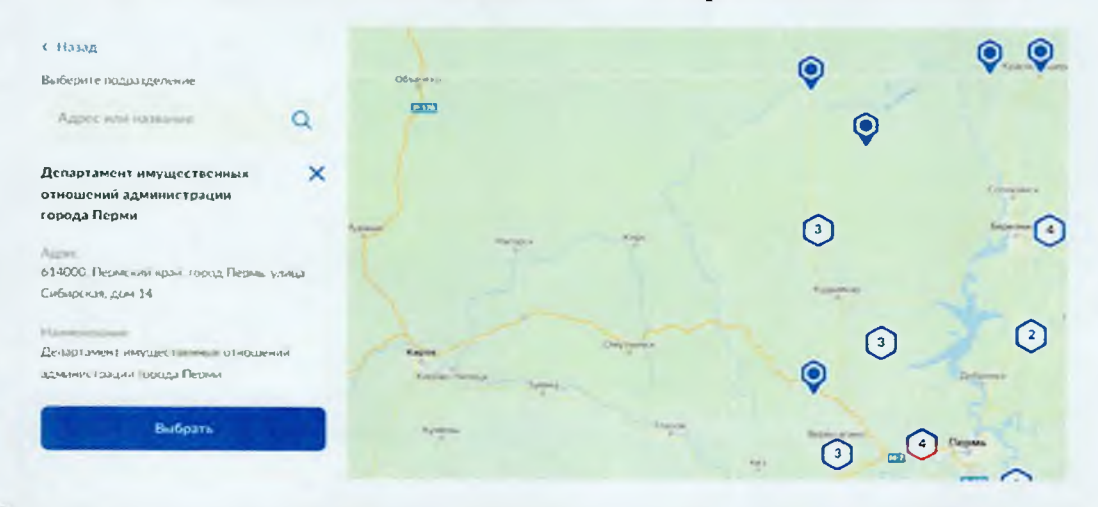

8. «Укажите способ получения результата предоставления услуги (при необходимости). Нажмите кнопку «Подать заявление»».

#### Способ получения результата

Электронный результат предоставления услуги будет предоставлен в личный кабинет на ЕПГУ

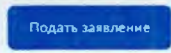

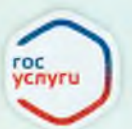

9. «После завершения процедуры подачи заявления, во избежание утечки персональных данных, необходимо удалить электронные образы документов и другие личные файлы с гостевого компьютера. Для удаления копий документов выделите их и нажмите одновременно комбинацию клавиш (Shift + Delete). В этом случае копии удаляются без попадания в корзину. Если документы удалены клавишей «Delete», необходимо также очистить содержимое корзины».

I

## Проверка статуса заявления.

 $\mathcal{I}$ . «Нажмите на главное меню и выберите «Заявления»»:

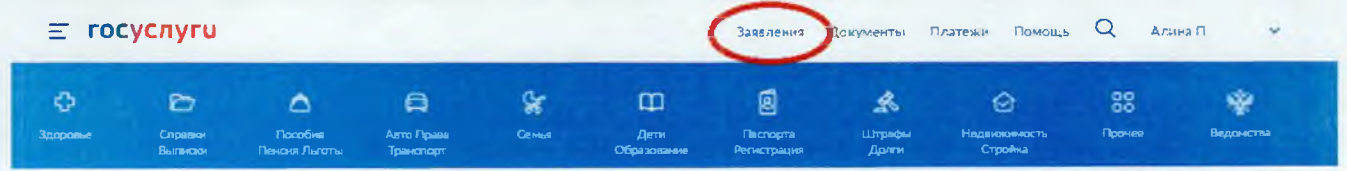

 $2.$ «Выберите из списка поданное заявление и нажмите на него».

«Информация о ходе рассмотрения заявления будет отображаться во вкладке  $3.$ «История», для того чтобы перейти в историю, необходимо пролистать страницу до конца».

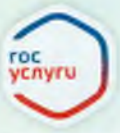